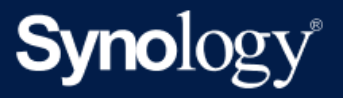

# Admin-Leitfaden: Active Backup for Business für Windows-PCs und physische Server

Basiert auf Active Backup for Business 2.5.0

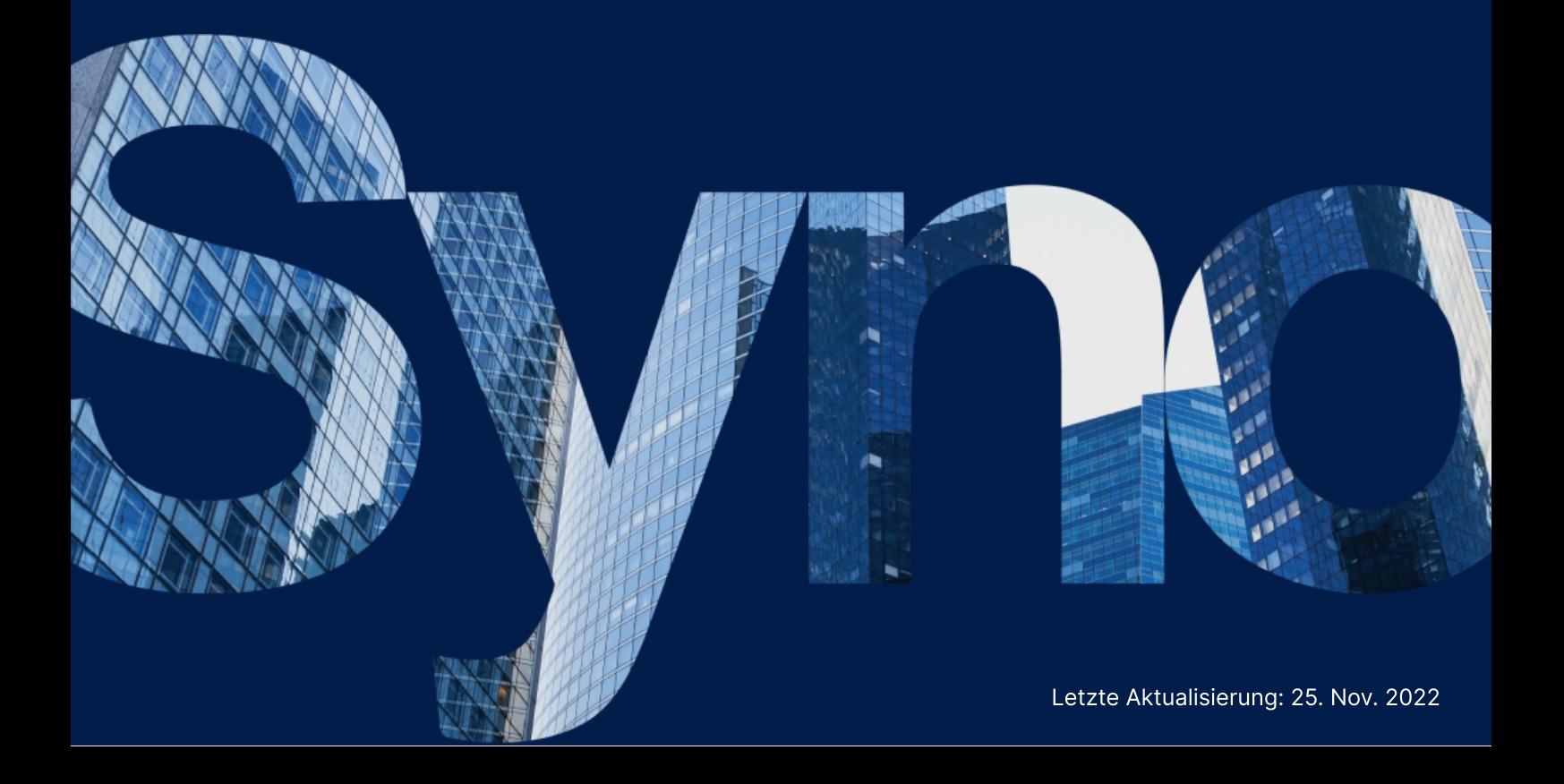

## Inhaltsverzeichnis

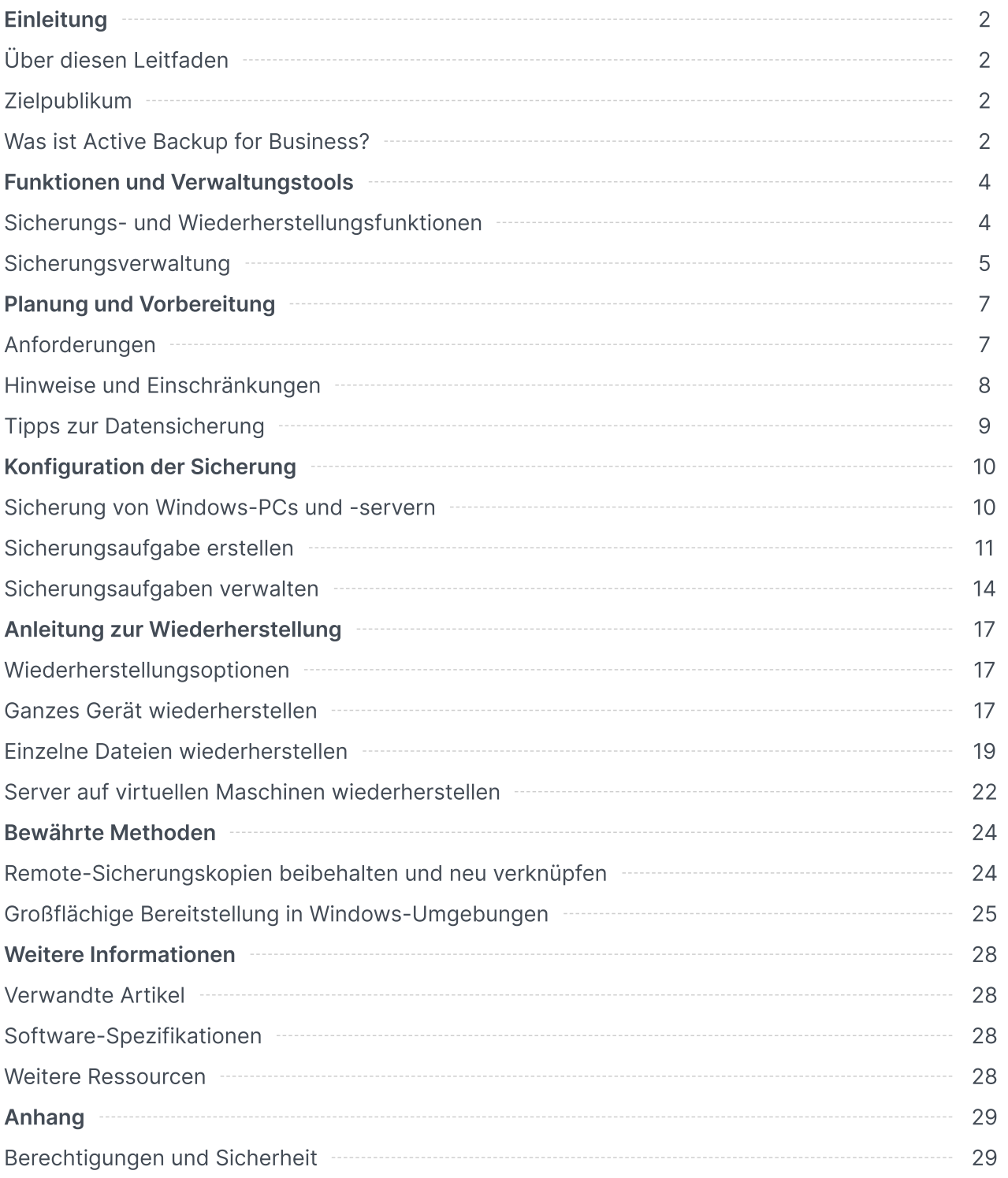

## <span id="page-2-0"></span>Einleitung

## <span id="page-2-1"></span>Über diesen Leitfaden

Dieser Leitfaden macht Sie mit Active Backup for Business vertraut, führt Sie durch die erste Einrichtung einer Sicherungsaufgabe und liefert Informationen zur Wiederherstellung.

## <span id="page-2-2"></span>Zielpublikum

Dieser Leitfaden ist für alle gedacht, die Active Backup for Business zur Sicherung Ihrer Windows-PCs oder physischen Server verwenden wollen.

## <span id="page-2-3"></span>Was ist Active Backup for Business?

Active Backup for Business (ABB), Synologys Komplettlösung für die Datensicherung in Unternehmen, basiert auf dem preisgekrönten Betriebssystem DSM. ABB zentralisiert die Datensicherung über verschiedene IT-Umgebungen hinweg, einschließlich virtuelle Maschinen, physische Server, Dateiserver und PCs. Administratoren können ihren bevorzugten Sicherungsplan direkt über die zentrale Admin-Konsole von ABB implementieren.

ABB bietet auch eine breite Auswahl von Datensicherungsoptionen und Wiederherstellungstools sowie eine Reihe von optionalen technischen und sicherheitsbezogenen Funktionen.

#### Warum sollten Sie Active Backup for Business verwenden?

- Ihre Komplettlösung für die Datensicherung Sicherzustellen, dass alles in Ihrer Sicherungsumgebung kompatibel ist, kann herausfordernd sein, vor allem angesichts der vielen zu berücksichtigenden Faktoren. ABB vereinfacht dies durch eine Komplettlösung direkt auf Ihrem Synology NAS.
- Intelligente Speicherung ABB wurde mit plattform-, geräte- und versionsübergreifender Deduplizierung entwickelt, um die Datensicherung zu beschleunigen und Speicher effizienter zu nutzen. (Siehe [kompatible](https://www.synology.com/dsm/packages/ActiveBackup) Modelle).
- Unbegrenzt erweiterbar Die Anzahl Ihrer Geräte oder Menge Ihrer Daten hat sich erhöht? Kein Problem. Mit ABB können Sie lizenzfrei unbegrenzte Mengen an Geräten und Daten sichern.
- Zentrale Verwaltung Entlasten Sie mit dem benutzerfreundlichen webbasierten Portal von ABB Ihre IT bei der Verwaltung von Sicherungsaufgaben und Geräten über verschiedene Plattformen hinweg.

Ein Ansprechpartner im Supportfall – Wenn es Probleme gibt, ob mit Hardware oder Software, steht Ihnen immer der technische Support von Synology zur Seite, anstatt dass Sie erst mühsam und zeitaufwendig verschiedene Anbieter um Hilfe bitten müssen.

## <span id="page-4-0"></span>Funktionen und Verwaltungstools

## <span id="page-4-1"></span>Sicherungs- und Wiederherstellungsfunktionen

#### Anwendungskonsistente Sicherung

Die anwendungskonsistente Sicherung hilft, die Konsistenz Ihrer Anwendungsdaten zu gewährleisten. Bei Datensicherungen mit aktivierter anwendungskonsistenter Sicherung können Anwendungsdaten künftig leichter wiederhergestellt werden, indem bei Durchführung der Sicherung ein Schnappschuss der Anwendungsdaten erstellt wird.

Diese Funktion nutzt VMware Tools und Microsofts Volume [Shadow](https://docs.microsoft.com/previous-versions/windows/it-pro/windows-server-2008-R2-and-2008/ee923636(v=ws.10)) Copy Service (VSS), um sicherzustellen, dass die gesicherten Daten virtueller Maschinen konsistent bleiben, und um Dateninkonsistenzen zu vermeiden, die bei der Sicherung von aktiv genutzten Daten auftreten können.

#### Inkrementelle Datensicherung

Die inkrementelle Datensicherung verringert die bei jeder Sicherung übertragene Datenmenge und die Menge doppelt gespeicherter Daten in Ihren Sicherungszielen, indem Änderungen nachverfolgt und zwischen vollständigen Sicherungen nur geänderte oder neue Daten gesichert werden. Das maximiert die Anzahl verfügbarer Sicherungsversionen, minimiert den Speicherverbrauch für die Aufbewahrung gesicherter Daten und spart auch Zeit und Bandbreite auf dem Quellgerät.

Die in Active Backup for Business eingesetzte CBT-Technologie nutzt Microsoft Volume Shadow Copy Service (VSS), um Schnappschüsse von Geräten zu erstellen und die zwischen zwei Schnappschüssen geänderten Blöcke zu erkennen. Um die inkrementelle Datensicherung zu aktivieren, stellen Sie sicher, dass auf allen gesicherten Geräten VSS aktiviert ist.

#### Daten-Deduplizierung

Active Backup for Business erkennt und löscht beim Speichern von Sicherungen auf dem Synology NAS alle Daten, die bei unterschiedlichen Dateien, Versionen oder Geräten identisch sind. Die integrierte Deduplizierungstechnologie kann zur Verringerung der Speichernutzung beitragen, vor allem, wenn auf den Geräten gleichartige Betriebssysteme, Software-Anwendungen oder Dateien vorhanden sind.

Nähere Informationen zu Deduplizierungstechniken und wie die Deduplizierung für ABB berechnet wird, finden Sie im White Paper zur [Daten-Deduplizierung.](https://kb.synology.com/search?sources%5B%5D=white_paper&services%5B%5D=Active_Backup_for_Business&query=deduplication)

#### Integrierter Hypervisor

Durch die Integration zwischen ABB und Synologys integriertem Hypervisor Synology Virtual Machine Manager (VMM) kommen zwei Besonderheiten von Active Backup for Business zum Einsatz, die nach einem Serverabsturz eine effiziente Wiederherstellung ermöglichen: Sicherungsüberprüfung und Sofortige Wiederherstellung zu virtuellen Maschinen für physische Server.

#### Sicherungsüberprüfung

Wenn die Sicherungsüberprüfung aktiviert ist, wird für eine konfigurierte Anzahl von Sekunden ein geplanter Probelauf der Wiederherstellung in VMM durchgeführt. Dieser Vorgang wird zu Referenzzwecken in einem Video aufgezeichnet. Somit können Sie prüfen, ob die gesicherten Daten im Notfall erfolgreich wiederhergestellt werden können.

#### Sofortige Wiederherstellung

Mit der Sofortigen Wiederherstellung können Sie die zu ABB gesicherten Server und virtuellen Maschinen sofort als virtuelle Maschinen in Synology VMM starten. Bei Systemabstürzen können Sie diese Funktion für schnelle Wiederherstellungen verwenden, während Dienste weiterhin genutzt werden.

### <span id="page-5-0"></span>Sicherungsverwaltung

#### Active Backup for Business Agent

Der Active Backup for Business Agent ist ein vor der Datensicherung auf dem Client-Gerät installiertes Dienstprogramm zur Ausführung der Sicherungsaufgaben. Für die Installation, Aktualisierung oder Deinstallation des Agents werden Administratorrechte benötigt.

Das Tool kann im [Download-Zentrum](https://www.synology.com/support/download) heruntergeladen werden. Im Hilfe-Artikel zum ABB Agent finden Sie eine [Installationsanleitung,](https://kb.synology.com/DSM/help/ActiveBackupBusinessAgent/activebackupbusinessagent?version=7) Details zur großflächigen Bereitstellung und weitere Informationen.

#### Active Backup for Business Portal

Das Active Backup for Business Portal ist das Wiederherstellungsportal für ABB. Mit diesem Portal können Administratoren und vom Administrator ernannte Endbenutzer auf gesicherte Daten zugreifen, diese durchsuchen, herunterladen und wiederherstellen.

Dieses Tool wird automatisch bei der Installation des Pakets Active Backup for Business installiert. Im [Hilfe-Artikel](https://kb.synology.com/DSM/help/ActiveBackup/activebackupforbusinessportal?version=7) zum ABB Portal erfahren Sie mehr darüber, wie Sie durch das Portal navigieren, Wiederherstellungen durchführen und weitere Einstellungen vornehmen.

#### Active Backup for Business Wiederherstellungsmedien-Erstellung

Die Synology Active Backup for Business Wiederherstellungsmedien-Erstellung ist ein Desktop-Tool, das mit ABB verwendet werden kann. Mit diesem Tool können Administratoren automatisch Wiederherstellungsmedien für Bare-Metal-Wiederherstellung oder Wiederherstellung auf Volume-Ebene erstellen. Administratoren können dieses Tool verwenden, wenn auf dem für die Erstellung der Wiederherstellungsmedien vorgesehenen Gerät eine 64-Bit-Version von Windows ausgeführt wird und es über dieselben Sprach- und Regionseinstellungen sowie über identische Windows-Versionen und Treiber wie das wiederherzustellende Gerät verfügt.

Für Geräte, die die Anforderungen für die automatische Wiederherstellungsmedien-Erstellung nicht erfüllen, können Administratoren diese Medien manuell erstellen.

Sowohl für die automatische als auch die manuelle Erstellung von Wiederherstellungsmedien befolgen Sie bitte die Anleitung zur [Wiederherstellungsmedien-Erstellung](https://kb.synology.com/search?sources%5B%5D=user_guide&services%5B%5D=Active_Backup_for_Business&query=recovery).

## <span id="page-7-0"></span>Planung und Vorbereitung

## <span id="page-7-1"></span>Anforderungen

Für detaillierte Informationen siehe die vollständigen [Spezifikationen](https://www.synology.com/dsm/software_spec/active_backup_for_business) für Active Backup for Business.

#### NAS-Systemanforderungen

Für Empfehlungen siehe Wie wähle ich ein [passendes](https://kb.synology.com/DSM/tutorial/How_to_select_a_Synology_product_for_Active_Backup_for_Business) NAS für Active Backup for Business aus?.

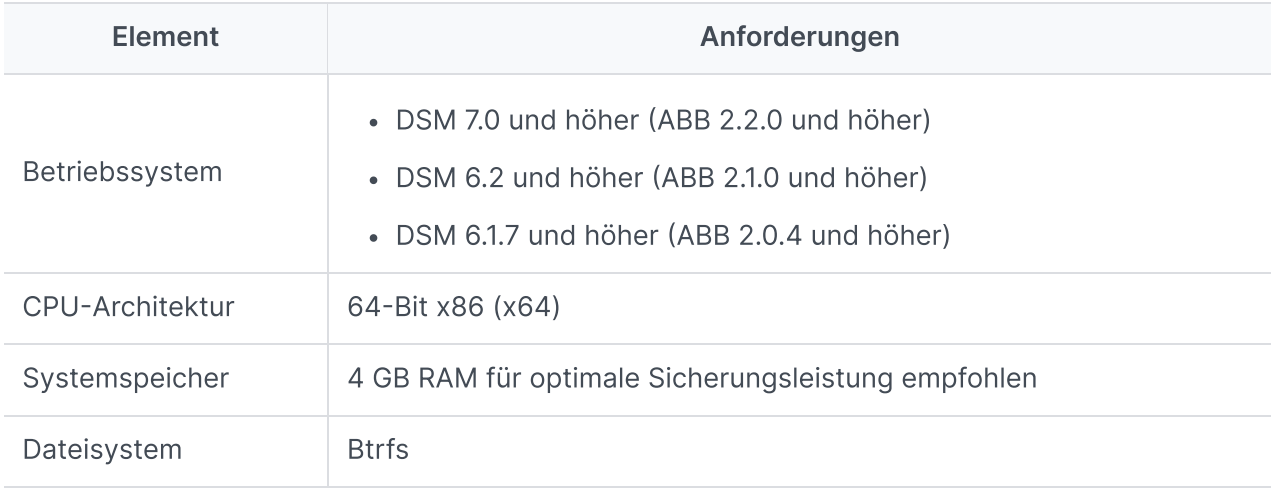

#### <span id="page-7-2"></span>Unterstützte Systeme

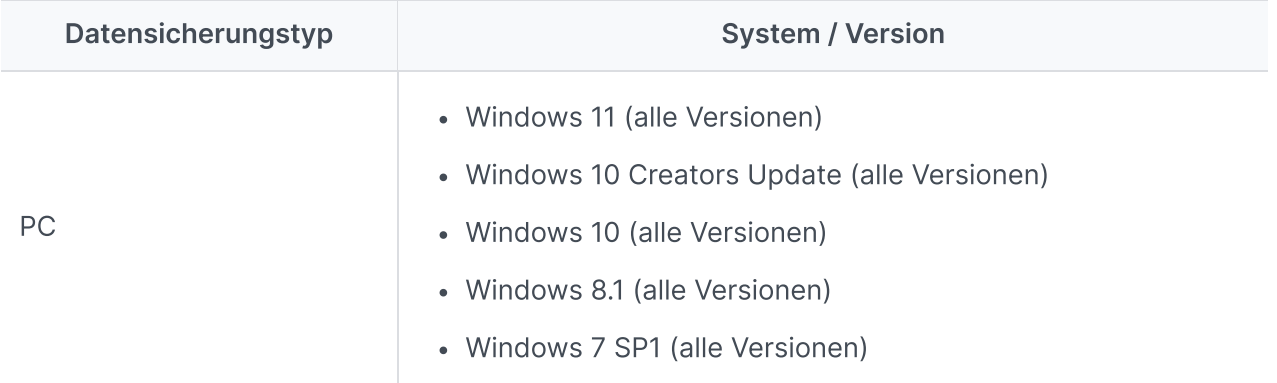

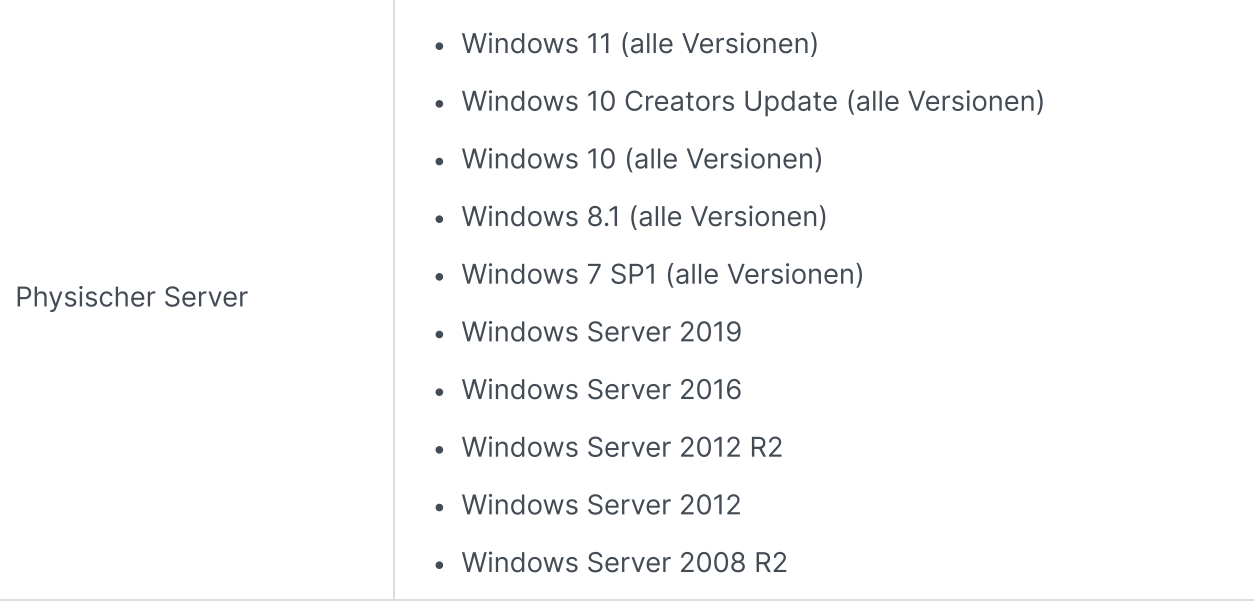

Eine vollständige Liste der Anforderungen für Sicherungen und Wiederherstellungen finden Sie unter Anforderungen und [Einschränkungen.](https://www.synology.com/knowledgebase/DSM/help/ActiveBackup/activebackup_business_requireandlimit)

## <span id="page-8-0"></span>Hinweise und Einschränkungen

#### **NAS**

- Für maximale Leistung bei der Datensicherung sollten Sie in DSM nicht zu viele Pakete gleichzeitig ausführen.
- Zum Durchführen der Sicherungsaufgabe sollten mindestens 8 GB Speicherplatz auf dem Sicherungsziel und auf dem Volume, wo das Paket installiert wird, verfügbar sein.

#### Zu sichernder Client (PCs und physische Server)

- Der zu sichernde Client sollte das NTFS-Dateisystem verwenden.
- Microsoft Volume Shadow Copy Service (VSS) muss zur Durchführung von Sicherungen aktiviert sein.
- Achten Sie darauf, auf dem Datenträger genug Kapazität für das Speichern von VSS-Snapshots zu reservieren. Weitere Informationen zur VSS-Konfiguration finden Sie bei Microsoft unter Volume [Shadow](https://docs.microsoft.com/windows-server/storage/file-server/volume-shadow-copy-service) Copy Service.
- Für externe Geräte: Es können nur externe Festplatten gesichert werden. Die Sicherung anderer externer Geräte wie Diskettenlaufwerke, USB-Sticks oder Flashkartenleser wird nicht unterstützt.
- Die Sicherung von Computern mit 4Kn-Datenträgern wird nicht unterstützt.
- Die Sicherung virtueller Festplatten (VHDs) in Windows wird nicht unterstützt. Um VHDs zu sichern, müssen Sie entweder das ganze Gerät sichern oder das Volume, auf dem sich die

VHD-Dateien befinden.

#### Netzwerk

- Um eine sichere Verbindung zwischen NAS und Client herzustellen, stellen Sie sicher, dass DSM ein gültiges [Zertifikat](https://kb.synology.com/DSM/help/DSM/AdminCenter/connection_certificate?version=7) für ABB hat.
- Wenn Sie für die Verbindung zum Server vom Agent aus DDNS oder eine IP-Adresse verwenden, lesen Sie unsere empfohlenen [Netzwerkkonfigurationen.](https://kb.synology.com/DSM/tutorial/How_do_I_set_up_a_proper_connection_between_ABB_agent_and_server)

## <span id="page-9-0"></span>Tipps zur Datensicherung

- Verwenden Sie keine andere Sicherungssoftware, um Konflikte mit Funktionen von Windows VSS zu vermeiden.
- Vergewissern Sie sich, dass in Ihrer Version von ABB das zu sichernde Gerät [unterstützt](#page-7-2) wird.
- Richten Sie für Ihre Sicherungsaufgaben eine Aufbewahrungsrichtlinie ein, um ältere Sicherungsversionen zu löschen, damit die gesicherten Daten nicht zu viel Speicher belegen.
- Konfigurieren Sie einen Sicherungszeitplan für die regelmäßige Sicherung Ihrer Daten.
- Geben Sie Benutzern Zugriff zum Active Backup for Business Portal, damit sie bei Bedarf Sicherungen durchsuchen und einzelne Dateien wiederherstellen können.
- Fügen Sie eine weitere Schutzebene hinzu, indem Sie mit Hyper Backup oder Snapshot Replication die 3-2-1-Regel der [Datensicherung](https://www.synology.com/dsm/solution/data_backup) (3 Sicherungen: 2 auf verschiedenen Speichermedien und 1 extern) implementieren.

## <span id="page-10-0"></span>Konfiguration der Sicherung

In den folgenden Abschnitten finden Sie Anweisungen zur Vorbereitung von Sicherungszielen, zur Erstellung und Ausführung von neuen Sicherungsaufgaben sowie zur Konfiguration von Optionen und Einstellungen.

### <span id="page-10-1"></span>Sicherung von Windows-PCs und -servern

Mit Active Backup for Business können Sie mit dem [Synology](https://kb.synology.com/DSM/help/ActiveBackupBusinessAgent/activebackupbusinessagent?version=7#1) Active Backup for Business Agent vollständige Sicherungen von Windows-PCs und -servern remote durchführen.

#### Bevor Sie beginnen

- 1. Installieren Sie den Synology Active Backup for Business Agent auf dem Gerät, das Sie sichern möchten. Gehen Sie zum Synology [Download-Zentrum](https://www.synology.com/support/download) oder zu Active Backup for Business > PC oder Physischer Server > Gerät hinzufügen, um das 32-Bit- oder 64-Bit-Installationsprogramm für das Gerät herunterzuladen.
- 2. Konfigurieren Sie eine Vorlage in Active Backup for Business. Gehen Sie zu Einstellungen > Vorlage > Erstellen, um eine neue Vorlage zu erstellen, oder wählen Sie die Standardvorlage aus und klicken Sie auf Bearbeiten.

#### Anmerkungen:

- ABB verwendet TCP-Netzwerkport 5510.
- Durch Konfiguration der Sicherungseinstellungen in einer Vorlage können Sie dieselben Einstellungen für mehrere Geräte anwenden. Die standardmäßige Sicherungsvorlage ist immer aufgeführt und kann nicht entfernt werden.
- Wenn Sie eine Vorlage erstellen, können Sie Sicherungstyp, Sicherungszeitplan, Komprimierungseinstellungen, Verschlüsselungseinstellungen und Versions-Aufbewahrungsrichtlinie auswählen.
- Nur Administratoren, Benutzer aus der Gruppe administrators und Benutzer mit Berechtigungen können über das Active Backup for Business Portal auf Sicherungen von Geräten zugreifen oder vollständige Geräte mit Wiederherstellungsmedien wiederherstellen. Die Berechtigungen zur Durchführung von PC-Wiederherstellungen können nicht konfiguriert werden. Berechtigungen zur Wiederherstellung von physischen Servern können in Sicherungsvorlagen konfiguriert werden.

## <span id="page-11-0"></span>Sicherungsaufgabe erstellen

Wenn der Active Backup for Business Agent auf einem PC oder physischen Server installiert und mit Ihrem Synology NAS verbunden ist, wird eine Sicherungsaufgabe gemäß einer anwendbaren Vorlage erstellt. Sie können für jedes Gerät mehrere Sicherungsaufgaben erstellen.

1. Gehen Sie zu PC oder Physischer Server, wählen Sie das Gerät aus und klicken Sie auf Aufgabe erstellen, um den Assistenten zur Agent-Sicherungserstellung aufzurufen.

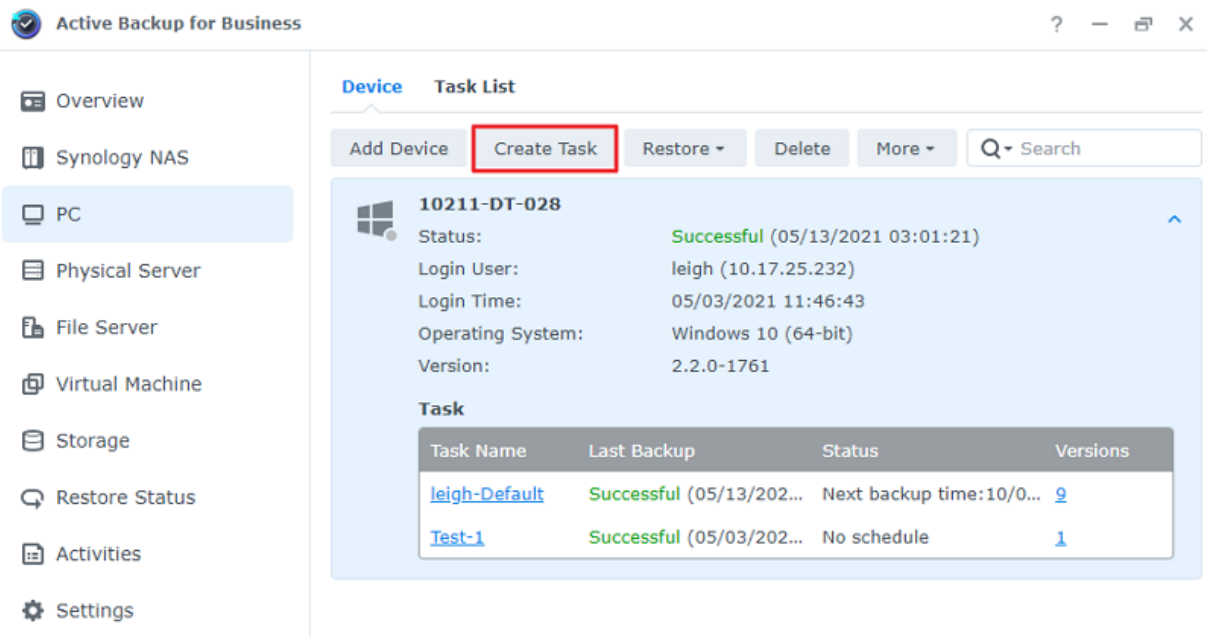

2. Befolgen Sie die Schritte im Assistenten, um die Aufgabe zu benennen, ein zu sicherndes Gerät (wenn nicht bereits ausgewählt) und ein Sicherungsziel auszuwählen.

#### Quelltyp auswählen

Folgendes steht zur Auswahl:

- Gesamtes Gerät: Vollständige PCs oder Server mit Einstellungen und Anwendungen sichern.
- System-Volume: Sichert Partitionen mit Windows-Systemdaten.
- Benutzerdefiniertes Volume: Sicherungsziele manuell auswählen. Beachten Sie, dass externe Geräte mit Ausnahme von externen Festplatten nicht unterstützt werden.

#### Einen Zielpfad wählen

- 1. Vergewissern Sie sich, dass auf Ihrem Sicherungsziel das Btrfs-Dateisystem verwendet wird. Ein freigegebener Ordner namens "ActiveBackupforBusiness" wird automatisch erstellt, wenn Sie Active Backup for Business auf Ihrem NAS installieren.
- 2. Wählen Sie einen freigegebenen Ordner im Btrfs-Dateisystem als Datensicherungsziel aus.

#### Aufgabeneinstellungen

- Sie können Datenübertragungskomprimierung, Datenübertragungsverschlüsselung und anwendungskonsistente Sicherung aktivieren.
- Komprimierung und Verschlüsselung können für das Sicherungsziel aktiviert werden.
- Bei der Sicherung physischer Server können Sie die Sicherungsüberprüfung auswählen, um geplante Probeläufe der Wiederherstellung im Virtual Machine Manager auszuführen. Der gesamte Vorgang wird zu Referenzzwecken in einem Video aufgezeichnet, damit Sie überprüfen können, ob die Sicherungsdaten erfolgreich wiederhergestellt werden können.
- Sie können Prä-/Post-Skripts anpassen, wenn Sie physische Server sichern.

#### Anmerkung:

Die anwendungskonsistente Sicherung nutzt Microsoft Volume Shadow Copy Service (VSS), um sicherzustellen, dass die gesicherten Daten konsistent sind. Vergewissern Sie sich, dass VSS auf dem zu sichernden Gerät aktiviert ist, wenn Sie diese Sicherungsfunktion nutzen möchten.

#### Datensicherungsaufgaben planen

- Bei der manuellen Datensicherung müssen Sie jede Sicherungsaufgabe manuell starten.
- Geplante Datensicherungen können stündlich, täglich oder wöchentlich ausgeführt werden.
- Die für PC-Sicherungen verfügbare Datensicherung aufgrund von Ereignis führt die Aufgabe durch, wenn der Bildschirm gesperrt wird, Sie sich abmelden oder das System gestartet wird. Sie können auch einen minimalen Zeitintervall zwischen Datensicherungen festlegen.

Wenn Sie Aufgaben nicht während Zeiten starker Auslastung Ihrer IT-Infrastruktur ausführen möchten, wählen Sie Sicherungsfenster konfigurieren und geben Sie Zeitfenster an, wann die Sicherungsaufgabe jeweils in der Woche ausgeführt werden kann.

#### Aufbewahrungsrichtlinie auswählen

- Sie können wahlweise alle Versionen Ihrer Sicherung speichern, die Anzahl der gespeicherten Versionen begrenzen oder nach einem Zeitplan nur bestimmte Versionen behalten.
- Sie können wahlweise Regeln für die Aufbewahrung von Sicherungsversionen festlegen, z. B. die letzte Version jedes Tages, jeder Woche, jedes Monats oder jedes Jahres behalten. Sie können die Aufbewahrungsrichtlinie unter Active Backup for Business > PC oder Physischer Server > Aufgabenliste > Aufgabe auswählen > Bearbeiten > Aufbewahrung > Erweiterte Aufbewahrungsrichtlinie > Regeln festlegen bearbeiten.
- Durch Auswahl der Option Nur die letzten ... Versionen behalten wird eine festgelegte Anzahl von Versionen unabhängig von den eingestellten Zeitintervallen gespeichert. Ist in einem Zeitraum mehr als eine Sicherungsversion vorhanden, wird nur die letzte aufbewahrt. Wenn Sie etwa für eine zu jeder Stunde des Tages ausgeführte Datensicherungsaufgabe die

Richtlinie Die letzte Version des Tages behalten für "1" Tag einrichten, wird nur die um 23:00 Uhr gesicherte Version aufbewahrt.

Eine Version kann gleichzeitig mehr als einer Aufbewahrungsregel entsprechen. Beispiel: Eine Version kann gleichzeitig entsprechend der wöchentlichen und täglichen Aufbewahrungsregel behalten werden. Die erweiterte Aufbewahrungsrichtlinie nutzt eine langfristige Aufbewahrungsrichtlinie (GFS).

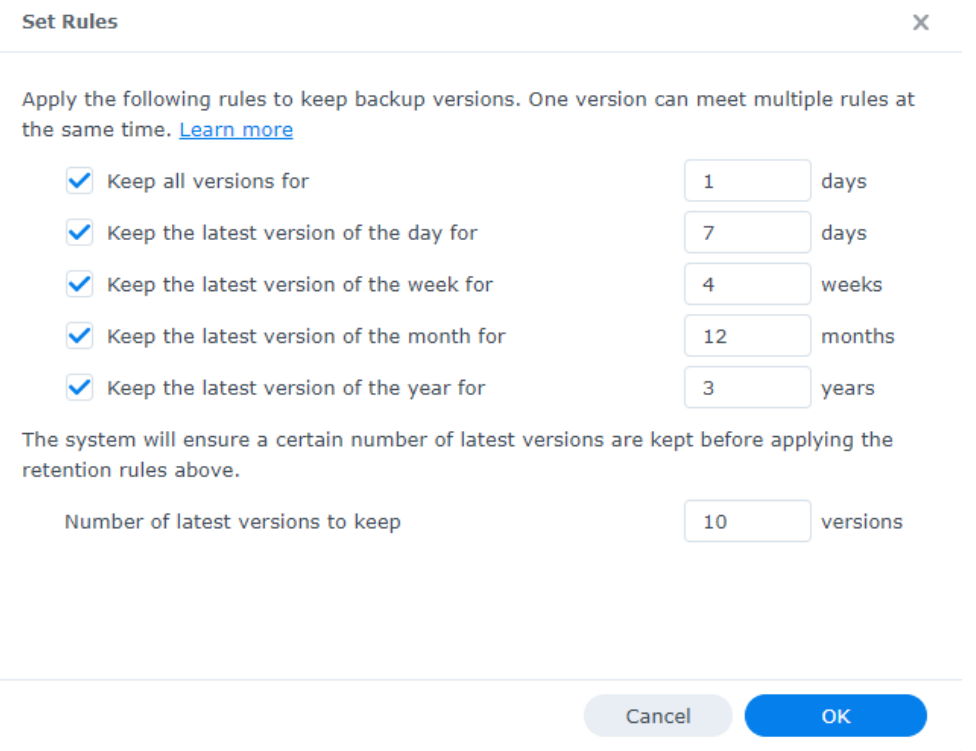

### <span id="page-13-0"></span>Sicherungsaufgaben verwalten

Sämtliche vorhandenen Aufgaben werden in Active Backup for Business > PC oder Physischer Server > Aufgabenliste angezeigt.

#### Sicherungsaufgaben bearbeiten oder löschen

Um einzelne oder mehrere Aufgaben gleichzeitig zu bearbeiten, öffnen Sie PC oder Physischer Server > Aufgabenliste, wählen Sie eine oder mehrere (Strg + Linksklick) Aufgaben aus und klicken Sie auf Bearbeiten.

- Das Sicherungsziel kann nicht geändert werden.
- Aufgabeneinstellungen und Quelltyp können sowohl einzeln als auch gleichzeitig geändert werden.
- Der Aufgabenname kann nur einzeln geändert werden.

Um Sicherungsaufgaben zu löschen, wählen Sie eine oder mehrere Aufgaben in der entsprechenden Aufgabenliste aus. Nach Bestätigung der Aktion werden alle gesicherten Daten gemeinsam mit der Sicherungsaufgabe entfernt.

Beim Löschen von Aufgaben wird Active Backup for Business Agent nicht von Client-Geräten entfernt, dieser wird weiterhin unter PC oder Physischer Server angezeigt. Vorlagen werden unter Einstellungen > Vorlage beibehalten.

#### Details

Um Informationen über den Status und die Protokolle Ihrer Aufgabe anzuzeigen, wie z. B. Quelle, Ausführungszeit, Dauer und Protokollzeit der Sicherungen, wählen Sie Ihre Aufgabe aus und klicken Sie auf Details.

#### Versionen

Um Informationen über die gesicherten Versionen anzuzeigen, wie z. B. den Status und den Zeitpunkt der Erstellung, wählen Sie Ihre Aufgabe aus und klicken Sie auf Version. Sie können auch auf das Ordner-Symbol klicken, um Ihre gesicherten Daten und das Live-Video der Datensicherung zu durchsuchen, wenn die Sicherungsüberprüfung aktiviert ist.

**Backup Version Information** 

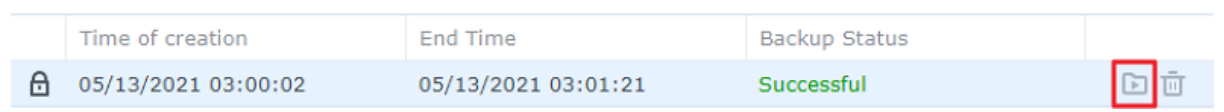

 $\times$ 

#### Agent aktualisieren

Wenn Ihr Synology NAS mit dem Internet verbunden ist, gehen Sie zu Active Backup for Business > PC oder Physischer Server. Wählen Sie das Gerät aus, das aktualisiert werden soll, und klicken Sie auf Mehr > Agent aktualisieren.

Wenn Ihr Synology NAS nicht mit dem Internet verbunden ist und sich stattdessen auf einem privaten Netzwerk befindet:

- 1. Laden Sie das Installationsprogramm für den Active Backup for Business Agent aus dem [Download-Zentrum](https://www.synology.com/support/download) herunter und laden Sie es mit File Station in einen beliebigen Ordner auf Ihrem Synology NAS hoch. Merken Sie sich den Speicherort des Installationsprogramms.
- 2. Melden Sie sich auf Ihrem Gerät mit [Root-Berechtigungen](https://kb.synology.com/DSM/tutorial/How_to_login_to_DSM_with_root_permission_via_SSH_Telnet) bei DSM an.
- 3. Geben Sie den folgenden Befehl ein, um den Agent auf den gewünschten Geräten zu installieren:

#### cp

/[Volume\_mit\_dem\_hochgeladenen\_Installationsprogramm\_]/[Name\_des\_Ordners\_mit\_ dem\_hochgeladenen\_Installationsprogramm]/[Name\_Installationsprogramm\*\*] /\*\* [Volume\_auf\_dem\_Active\_Backup\_for\_Business\_installiert\_ist]/@tmp/

Beispiel: Angenommen, der Speicherort des Installationsprogramms ist /volume1/Files/Synology Active Backup for Business Agent-2.0.4-0621-x64.msi und Active Backup for Business wurde auf volume1 installiert, dann sollte der Befehl wie folgt lauten:

cp /[volume1]/[Files]/[Synology Active Backup for Business Agent-2.0.4-0621 x64.msi\*\*] /\*\*[volume1]/@tmp/

4. Nach Abschluss der Einrichtung wird der Agent aktualisiert.

## <span id="page-16-0"></span>Anleitung zur Wiederherstellung

Active Backup for Business bietet mehrere Methoden zur Wiederherstellung Ihrer Datensicherungen von Windows-Geräten. Die für Sie am besten geeignete Methode hängt davon ab, ob Sie den früheren Zustand von Dateien oder einem gesamten Gerät wiederherstellen möchten.

Während Sicherungsaufgaben für PC nur physische Wiederherstellungen oder Wiederherstellungen auf Dateiebene ermöglichen, können Sie bei Sicherungsaufgaben für Physischer Server virtuelle Wiederherstellungsoptionen nutzen.

## <span id="page-16-1"></span>Wiederherstellungsoptionen

Für die Wiederherstellung von PC und Physischer Server sind jeweils zwei Methoden verfügbar:

- Gesamtes Gerät wiederherstellen: Erstellen Sie ein startbares ISO-Image oder USB-Laufwerk und starten Sie Ihr Gerät in den Active Backup for Business Wiederherstellungsassistenten. Sie können bei Bedarf später Ihr ganzes Gerät (Bare-Metal-Wiederherstellung) oder ein bestimmtes Volume über das Netzwerk mit Ihrem Synology NAS wiederherstellen.
- Granulare Wiederherstellung (Datei-/Ordnerebene): Wählen Sie eine Sicherungsversion sowie Dateien und Ordner zur Wiederherstellung im Active Backup for Business Portal aus, um diese automatisch an ihrem ursprünglichen Speicherort wiederherzustellen, oder laden Sie die Daten auf ein anderes Gerät oder zu einem anderen Speicherort herunter. Sie können Endbenutzern über die Systemsteuerung in DSM auch Berechtigungen zur Wiederherstellung oder zum Herunterladen zuweisen.

Sicherungsaufgaben für Physischer Server können mit folgenden Methoden über VMware vSphere, Microsoft Hyper-V oder Synology VMM auch zu einer virtuellen Maschine wiederhergestellt werden:

- Sofortige Wiederherstellung: Einen Neustart Ihres Servers als virtuelle Maschine in VMware, Hyper-V oder Synology VMM direkt aus einem komprimierten und deduplizierten Sicherungs-Image durchführen, um Dienste auf effiziente Weise fortzusetzen.
- Vollständige VM-Wiederherstellung: Konvertieren Sie Ihr Sicherungs-Image in eine virtuelle Maschine, bevor Sie Ihren Server mit VMware oder Hyper-V starten, um eine bessere Eingabe-/Ausgabeleistung von virtuellen Datenträgern zu erzielen.

### <span id="page-16-2"></span>Ganzes Gerät wiederherstellen

Um vollständige Geräte oder Volumes auf einen früheren Zustand zurückzusetzen, müssen Sie ein Wiederherstellungsmedium erstellen und Ihr Gerät mit dem Wiederherstellungsmedium starten.

Da diese Anleitung nur einen kurzen Überblick über die Erstellung von Wiederherstellungsmedien enthält, empfehlen wir, die Anleitung zur [Wiederherstellungsmedien-Erstellung](https://kb.synology.com/search?query=recovery&sources%5B%5D=user_guide&services%5B%5D=Active_Backup_for_Business) zu lesen, um nähere Einzelheiten und Anweisungen zu erhalten.

#### Wiederherstellungsmedien erstellen

Um vollständige Windows-Geräte oder -Volumes wiederherzustellen, müssen Sie zunächst ein externes Wiederherstellungsmedium erstellen. Mit Active Backup for Business können Sie ein startbares USB-Laufwerk oder ISO-Image (zur Erstellung einer CD) erstellen. Mit diesem kann der Active Backup for Business Wiederherstellungsassistent gestartet werden, um Ihr Gerät von Ihrem Synology NAS wiederherzustellen.

#### Anmerkung:

Wiederherstellungsmedien müssen für jede Gerätekonfiguration separat erstellt werden. Wenn zwei Geräte unterschiedliche Sprach- oder Regionseinstellungen, Windows-Versionen oder Treiber haben, müssen Sie zwei separate Wiederherstellungsmedien für diese Geräte erstellen.

#### Verfügbare Erstellungsmethoden

Es gibt zwei Methoden zur Erstellung eines startbaren Wiederherstellungslaufwerks oder datenträgers mit Active Backup for Business:

- Automatisch: Wenn Sie ein 64-Bit-System wiederherstellen möchten, können Sie das Wiederherstellungsmedium mit der Active Backup for Business Wiederherstellungsmedien-Erstellung automatisch in Windows erstellen. Sie müssen dies auf einem System durchführen, das dieselben Sprach- und Regionseinstellungen, Windows-Versionen und Treiber wie das wiederherzustellende System enthält.
- Manuell: Die manuelle Erstellung von Wiederherstellungsmedien ist für 32-Bit-Systeme sowie für Geräte verfügbar, welche die Bedingungen zur automatischen Erstellung von Wiederherstellungsmedien nicht erfüllen.

#### Windows Preinstallation Environment

Bei der Erstellung von Wiederherstellungsmedien wird eine benutzerdefinierte Installation der Windows Preinstallation Environment (Windows PE) auf Ihrem Wiederherstellungslaufwerk eingerichtet. Windows PE ist ein einfaches Windows-Betriebssystem, das problemlos von externen Laufwerken gestartet und zur Reparatur oder Problembehebung von Systemen verwendet werden kann.

Windows PE ist in der ABB Wiederherstellungsmedien-Erstellung enthalten, muss jedoch gemeinsam mit Bereitstellungstools als Teil des Windows Assessment and Deployment Kit (Windows ADK) zur manuellen Erstellung von Wiederherstellungsmedien heruntergeladen werden.

#### Bare-Metal-Wiederherstellung mit Wiederherstellungsmedium

Nach der Erstellung des Wiederherstellungsmediums für das wiederherzustellende Gerät können Sie Ihr Wiederherstellungslaufwerk dazu verwenden, das Gerät mit dem Active Backup for Business Wiederherstellungsassistenten zu starten.

Eine detaillierte Anleitung zur Wiederherstellung ganzer Windows-Geräte oder Volumes mit dem Assistenten finden Sie im folgenden Artikel und Video:

- Hilfe-Artikel zum Synology Active Backup for Business [Wiederherstellungsassistent](https://kb.synology.com/DSM/help/ActiveBackupforRecoveryTool/activebackupforrecoverytool?version=7)
- Ihre [Windows-Geräte](https://youtu.be/uxa_1NFuBH8) mit Active Backup for Business sichern und wiederherstellen Synology

## <span id="page-18-0"></span>Einzelne Dateien wiederherstellen

Die Wiederherstellung einzelner Dateien oder Ordner erfolgt über das Active Backup for Business Portal. Es gibt zwei Möglichkeiten für den Zugriff auf das Portal, entweder direkt vom DSM-Konto aus, welches Active Backup for Business verwaltet, oder vom Active Backup for Business Agent auf dem Endgerät, das Sie wiederherstellen möchten.

#### Dateien oder Ordner von einem Endgerät wiederherstellen

1. Um auf das Portal zuzugreifen, klicken Sie auf der Windows-Taskleiste mit der rechten Maustaste auf Active Backup for Business Agent, wählen Sie Sicherungsstatus anzeigen und klicken Sie anschließend auf Wiederherstellungsportal.

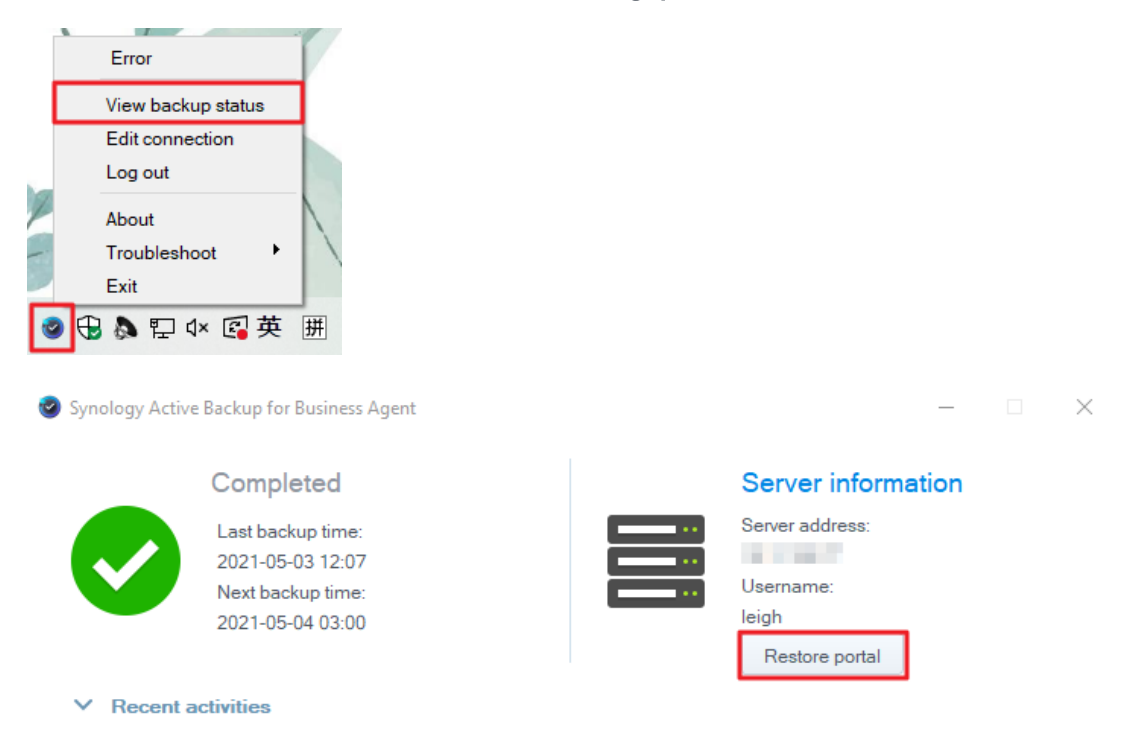

- 2. Melden Sie sich mit Ihrem DSM-Konto an.
- 3. Vergewissern Sie sich, dass oben rechts unter Rolle ansehen und Aufgabe der korrekte Benutzer und das korrekte Gerät ausgewählt sind.
- 4. Wählen Sie mit dem Schieberegler unten auf der Seite eine Sicherungsversion aus, aus der Ordner oder Dateien wiederhergestellt werden sollen, und klicken Sie dann durch die Ordnerstruktur im Datei-Explorer, um das Verzeichnis oder die Datei auszuwählen.
- 5. Wählen Sie aus, ob Sie die Daten Wiederherstellen oder Herunterladen möchten. Wenn Sie Wiederherstellen auswählen, lädt Ihr Sicherungsagent die Dateien oder Ordner herunter und stellt diese im ursprünglichen Speicherort auf Ihrem Gerät wieder her. Wenn Sie Herunterladen auswählen, werden die gewählten Dateien über Ihren Browser in Ihren gewählten Download-Speicherort heruntergeladen.

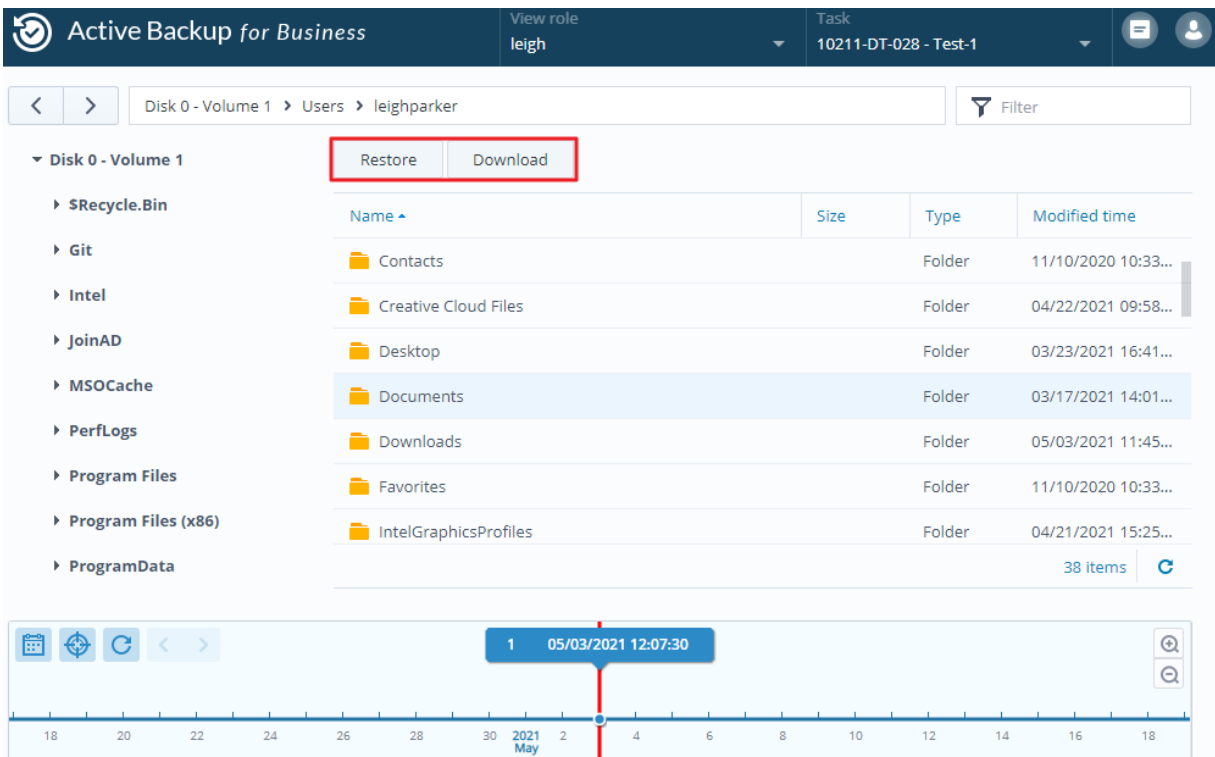

#### Dateien oder Ordner von DSM wiederherstellen

Administratoren und Konten, die Active Backup for Business verwalten, können von jedem Gerät aus auf das Wiederherstellungsportal zugreifen. Gehen Sie wie folgt vor, um Dateien zum ursprünglichen Quellgerät der Sicherung wiederherzustellen oder über den Browser herunterzuladen.

- 1. Öffnen Sie in DSM das Hauptmenü und wählen Sie das Active Backup for Business Portal aus.
- 2. Wählen Sie unter Rolle ansehen oben auf der Seite einen Benutzer mit den entsprechenden Wiederherstellungsberechtigungen aus.
- 3. Wählen Sie unter Aufgabe das Quellgerät aus, von dem Sie Dateien wiederherstellen möchten.
- 4. Wählen Sie die Ordner oder Dateien aus, die Sie wiederherstellen möchten.
- 5. Wählen Sie mit dem Schieberegler unten auf der Seite eine Sicherungsversion aus, von der Sie Ordner oder Dateien wiederherstellen möchten, und klicken Sie anschließend durch die Ordnerstruktur im Datei-Explorer, um das Verzeichnis oder die Datei auszuwählen.

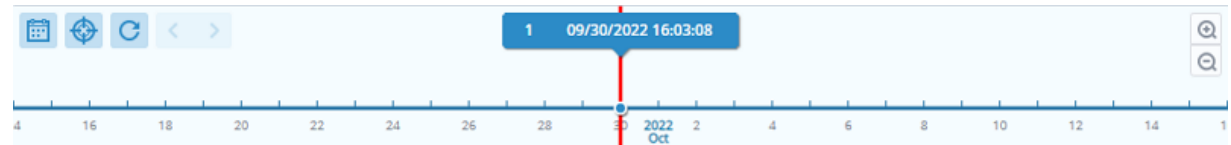

6. Wählen Sie aus, ob Sie die Daten Wiederherstellen oder Herunterladen möchten. Wenn Sie Wiederherstellen auswählen, lädt Ihr Sicherungsagent die Dateien oder Ordner herunter und stellt diese im angegebenen Speicherort auf Ihrem Gerät wieder her. Sie können außerdem auswählen, ob Dateien mit gleichem Namen bei der Wiederherstellung übersprungen werden sollen, indem Sie das entsprechende Kontrollkästchen markieren. Wenn Sie Herunterladen auswählen, werden die gewählten Dateien über Ihren Browser in Ihren gewählten Download-Speicherort heruntergeladen.

Sie können den Fortschritt der Wiederherstellung anzeigen, indem Sie auf das Symbol Wiederherstellungsaufgabe oben rechts klicken.

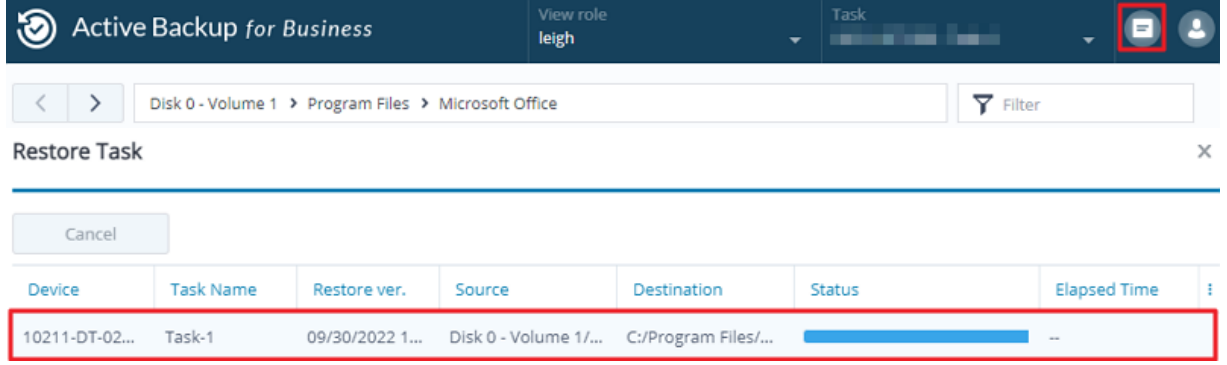

### <span id="page-20-0"></span>Server auf virtuellen Maschinen wiederherstellen

Sie können Ihren PC in Active Backup for Business entweder als PC oder als physischer Server sichern. Server können als virtuelle Maschinen in Virtual Machine Manager (VMM), VMware vSphere oder Microsoft Hyper-V wiederhergestellt werden. Gehen Sie wie folgt vor, um mittels VMM Ihren PC oder Server als virtuelle Maschine wiederherzustellen.

1. Wenn Sie Ihren Computer als PC gesichert haben, gehen Sie zu Active Backup for Business > PC > Gerät und klicken Sie auf Mehr > Gerätetyp ändern, um ihn zu einem physischen Server

#### zu ändern.

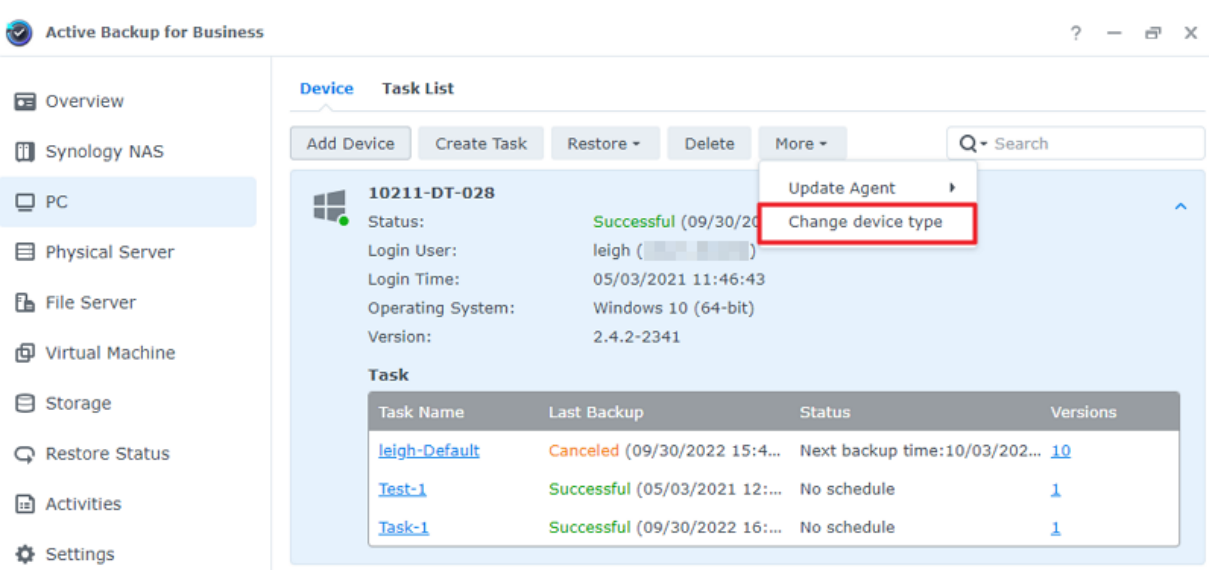

- 2. Wenn die Sicherung bereits einen physischen Server umfasst, gehen Sie zu Physischer Server, wählen Sie Ihr Gerät aus und klicken Sie auf Wiederherstellen.
- 3. Wählen Sie Sofortige Wiederherstellung zu Synology Virtual Machine Manager (VMM), Zu VMware vSphere wiederherstellen oder Zu Microsoft Hyper-V wiederherstellen.
- 4. Wenn Sie Zu VMware vSphere wiederherstellen oder Zu Microsoft Hyper-V wiederherstellen ausgewählt haben, wählen Sie Sofortige Wiederherstellung oder Vollständige VM-Wiederherstellung aus.
- 5. Wählen Sie den gewünschten Wiederherstellungspunkt und folgen Sie den Anweisungen des Assistenten, um die Einrichtung abzuschließen.
- 6. Anschließend sollte die importierte virtuelle Maschine auf der Seite Virtuelle Maschine im Virtual Machine Manager angezeigt werden.

## <span id="page-22-0"></span>Bewährte Methoden

In den folgenden Abschnitten finden Sie Empfehlungen dafür, wie Sie Ihre Sicherungsdaten vor Verlust schützen, die Kontinuität der Sicherungsaufgaben gewährleisten und den Sicherungsagent auf zahlreichen Geräten zugleich bereitstellen und gleichzeitig dafür sorgen, dass Ihr Synology NAS sicher bleibt.

## <span id="page-22-1"></span>Remote-Sicherungskopien beibehalten und neu verknüpfen

Active Backup for Business speichert Sicherungsdaten Ihrer Geräte auf sichere Weise auf Ihrem Synology NAS. Wenn jedoch Probleme auf einem Gerät auftreten, können diese eine gesamte Infrastruktur beeinträchtigen.

Naturkatastrophen, Diebstahl oder Netzwerkausfälle können dazu führen, dass Sie Ihre Daten nicht abrufen können und sich die Wiederherstellung verzögert. Daher empfehlen wir dringend, Remote-Kopien aller Ihrer Sicherungen auf anderen Geräten und an anderen Orten aufbewahren.

Es ist wichtig, stets drei Kopien Ihrer gesamten Daten aufzubewahren (Original, Sicherung und eine Kopie dieser Sicherung an einem anderen Ort). Dies wird als 3-2-1-Regel der [Datensicherung](https://www.synology.com/dsm/solution/data_backup) bezeichnet. Ihr Synology NAS beinhaltet die erforderliche Software, um diese Strategie leicht umzusetzen.

#### Remote-Kopien erstellen

Mit den folgenden zwei DSM-Anwendungen können Sie Ihre Active Backup for Business-Daten und -Konfigurationen vom Synology NAS auf andere Geräte oder in die Cloud kopieren.

- Snapshot Replication: Diese Option empfiehlt sich, wenn Sie Zugang zu einem zweiten Synology NAS haben. Sie können Ihre ABB-Daten und -Einstellungen zu einem anderen Synology NAS replizieren und alle Ihre ABB-Aufgaben auf diesem Gerät rasch und direkt von der Replik neu starten.
- Hyper Backup: Mit dieser Option können Sie Ihre ABB-Daten und -Einstellungen an weiteren Speicherorten sichern, wie z. B. externe Festplatten, Dateiserver und Cloud-Speicher. Eine Wiederherstellung erfordert jedoch, dass Sie zunächst die Sicherung auf einem funktionsfähigen Synology NAS wiederherstellen, bevor Sie ABB-Aufgaben neu verknüpfen und starten können.

#### Neu verknüpfen

Nach der Erstellung einer Replikations- oder Sicherungsaufgabe sollten Sie darauf achten, dass Sie wissen, wie Sie Ihre vorhandenen Active Backup for Business-Aufgaben und - Sicherungsdaten erfolgreich wiederherstellen oder neu verknüpfen können, unabhängig davon, ob sich diese auf einem zweiten NAS, in öffentlichen Clouds oder auf anderen Speichermedien befinden.

Eine ausführliche Anleitung, wie Sie Ihre Active Backup for Business-Daten mit Snapshot Replication und Hyper Backup sichern und neu verknüpfen können, finden Sie hier:

Wie kann ich Active Backup for [Business-Daten](https://kb.synology.com/DSM/tutorial/How_to_backup_and_relink_Active_Backup_for_Business_with_DSM_backup_packages) auf einem Ziel-Synology NAS sichern und neu verknüpfen?

Stellen Sie sicher, dass Ihr Synology NAS über 64-Bit-Prozessoren verfügt, DSM 6.1.7 oder höher sowie Active Backup for Business 2.0.4 oder höher ausführt und die erforderlichen Pakete installiert sind. Weitere Informationen finden Sie im Abschnitt Umgebung in der Anleitung.

## <span id="page-23-0"></span>Großflächige Bereitstellung in Windows-Umgebungen

Active Backup for Business kann auf allen Windows-Geräten in einem Büro auf sichere Weise eingesetzt werden. Bei der großflächigen Bereitstellung müssen Sie eventuell die folgenden Herausforderungen meistern:

- Installation: Sicherstellen, dass die korrekte Version von Active Backup for Business Agent auf allen Quellgeräten installiert ist.
- Einrichtung: Konfiguration aller Instanzen des Agents, um die Sicherung zum selben Synology NAS durchzuführen, ohne Ihre sensiblen Kontodaten öffentlich preiszugeben.

#### Optionen der großflächigen Bereitstellung

Es gibt zwei Methoden zur großflächigen Bereitstellung des Active Backup for Business Agents: Verwendung eines benutzerdefinierten Installationsprogramms mit einem dedizierten DSM-Konto und Verwendung eines allgemeinen Installationsprogramms mit Domainkonten.

Die zu verwendende Methode hängt davon ab, ob Ihr Synology NAS mit LDAP oder Active Directory-Diensten integriert ist, welche die Sicherungen verwalten. Es kommt auch darauf an, ob Sie Endbenutzern volle Berechtigungen zur Durchführung von Wiederherstellungen gewähren möchten.

#### Benutzerdefiniertes Installationsprogramm mit speziellem DSM-Konto (empfohlen)

Wir empfehlen, dass Sie ein eigenes neues DSM-Benutzerkonto mit eingeschränkten Rechten zur exklusiven Gruppenbereitstellung von Active Backup for Business einrichten.

Um den Active Backup for Business Agent auf zahlreichen Computern einzurichten, ohne Anmeldedaten per E-Mail oder auf andere Weise bereitzustellen, können Sie die Anmeldedaten des erstellten benutzerdefinierten DSM-Kontos vorab in die Datei der Windows-Installationsdatei (.msi) für den Agent eintragen oder diese Daten als Teil eines Skripts bereitstellen.

Nachdem Sie den Agent für alle zu schützenden Geräte bereitgestellt haben, können Sie die Anmeldedaten Ihres benutzerdefinierten DSM-Kontos ändern, um Ihre Konfiguration abzusichern. Auf diese Weise können Sie sicherstellen, dass niemand die in der Installationsdatei oder im Skript einsehbaren Benutzernamen oder Kennwörter verwenden kann, um auf Sicherungsdaten auf Ihrem NAS zuzugreifen.

#### Benutzerdefiniertes DSM-Konto erstellen:

- 1. Melden Sie sich bei Ihrem DSM-Admin-Konto oder beim Konto der Administratorgruppe an. Öffnen Sie das Paketzentrum und installieren Sie Active Backup for Business.
- 2. Gehen Sie zu Systemsteuerung > Benutzer und klicken Sie auf Erstellen. Geben Sie im Assistent zur Benutzererstellung unter Benutzerinformationen einen geeigneten Benutzernamen und ein temporäres Kennwort ein. Dieses temporäre Kennwort wird mit dem Microsoft-Installationsprogramm verteilt und darf nirgendwo anders verwendet werden. Wenn Sie fertig sind, klicken Sie auf Weiter.
- 3. Setzen Sie auf der Seite Berechtigungen für Anwendungen zuweisen neben Active Backup for Business ein Häkchen bei Zulassen, um diesem Benutzer Zugriffsrechte auf das Paket zu gewähren. Folgen Sie anschließend den weiteren Schritten im Assistenten, um die Einrichtung abzuschließen.
- 4. Sie können jetzt dieses Benutzerkonto verwenden, um den Agent für die Geräte bereitzustellen, die Sie schützen möchten.

#### Allgemeines Installationsprogramm mit Domain-Konten

Diese Methode kann mit den folgenden Schritten zusammengefasst werden:

- 1. Erstellen Sie eigene DSM-Konten für jeden Endbenutzer von Microsoft Active Directory oder LDAP.
- 2. Laden Sie eine allgemeine Microsoft-Installationsdatei (.msi) für den ABB Agent herunter.
- 3. Verwenden Sie ein Active Directory-Gruppenrichtlinienobjekt oder ein Skript, um das Installationsprogramm auf mehrere PCs zu verteilen.
- 4. Sorgen Sie dafür, dass die Endbenutzer ihre eigenen Domain-Anmeldedaten eingeben, um die Einrichtung abzuschließen.

#### Anmerkungen:

- Für eine sichere großflächige Bereitstellung von ABB müssen Sie die neueste Version des Active Backup for Business Agents herunterladen und verwenden. Bis zur Version 2.0.3-0472 können Anmeldedaten für das DSM-Konto nicht extern geändert werden, da dies ein Sicherheitsrisiko darstellen könnte.
- Wenn verfügbar, kann auch Windows Active Directory verwendet werden, um den Active Backup for Business Agent auf mehreren Computern zu installieren.
- Als weitere Methoden zur Verteilung des Agents auf Remote-Geräte können Skripts verwendet oder Benutzer ersucht werden, den Agent manuell zu installieren.
- Bei Verwendung eines Gruppenrichtlinienobjekts im Windows Server Manager können Sie die DSM-Anmeldedaten vorab im Windows-Installationsprogramm für den Agent eintragen.

#### Den Active Backup for Business Agent für die großflächige Bereitstellung vorbereiten

Anstatt auf jedem einzelnen Gerät Serveradresse, Benutzername und Kennwort einzugeben und die Installation durchzuführen, können diese Daten im Active Backup for Business Agent-Installationsprogramm (.msi) vorab eingetragen und die Installation so auf mehreren Geräten gleichzeitig durchgeführt werden.

Vor der Bereitstellung des Installationsprogramms auf mehreren Computern können Sie verschiedene Eigenschaften bearbeiten. Andernfalls müssen Sie diese während der Installation auf jedem Client eingeben. Wenn alle Clients dieselben Einstellungen haben sollen, wird daher empfohlen, das Installationsprogramm zu bearbeiten. Diese Clients verwenden dasselbe Synology NAS als Sicherungsziel.

- 1. Laden Sie die .msi-Installationsdatei der neuesten Version des Active Backup for Business Agents im [Download-Zentrum](https://www.synology.com/support/download) herunter.
- 2. Installieren Sie den Microsoft Orca-Editor oder verwenden Sie Ihren bevorzugten MSI-Editor, um die .msi-Installationsdatei zu bearbeiten.
- 3. Folgen Sie den Anweisungen in der Anleitung für die großflächige [Bereitstellung](https://kb.synology.com/DSM/tutorial/How_to_set_up_Active_Backup_for_Business_for_mass_deployment) von ABB, um die Vorbereitung des Agents abzuschließen und die großflächige Bereitstellung mit der Gruppenrichtlinie durchzuführen.

## <span id="page-26-0"></span>Weitere Informationen

## <span id="page-26-1"></span>Verwandte Artikel

- Häufig gestellte Fragen zu Active Backup for [Business](https://kb.synology.com/DSM/tutorial/Frequently_asked_questions_about_Active_Backup_for_Business)
- Wie wähle ich ein [passendes](https://kb.synology.com/DSM/tutorial/How_to_select_a_Synology_product_for_Active_Backup_for_Business) NAS für Active Backup for Business aus?
- Wie kann ich Active Backup for [Business-Daten](https://kb.synology.com/DSM/tutorial/How_to_backup_and_relink_Active_Backup_for_Business_with_DSM_backup_packages) auf einem Ziel-Synology NAS sichern und neu verknüpfen?
- Active Backup for Business Agent für die großflächige [Bereitstellung](https://kb.synology.com/DSM/tutorial/How_to_set_up_Active_Backup_for_Business_for_mass_deployment) einrichten
- Wie kann ich nur Microsoft SQL-Server mit Active Backup for Business sichern und [wiederherstellen?](https://kb.synology.com/DSM/tutorial/How_to_back_up_and_restore_Windows_SQL_server_with_Active_Backup_for_Business)
- Wie sichere ich [vollständige](https://kb.synology.com/DSM/tutorial/How_back_up_PC_physical_server_with_ABB) PCs oder Server mit Active Backup for Business?
- Wie kann ich Daten von Active Backup for Business auf andere Synology NAS/Server/USB-[Flash-Laufwerke/Cloud-Dienste](https://kb.synology.com/DSM/tutorial/How_do_I_back_up_ABB_data_to_another_NAS_Server_cloud) sichern?
- Wie viele Geräte kann ich mit Active Backup for Business [gleichzeitig](https://kb.synology.com/DSM/tutorial/How_many_devices_can_I_back_up_concurrently_with_ABB) sichern?

## <span id="page-26-2"></span>Software-Spezifikationen

Weitere Informationen über Funktionen, Komponenten und Einschränkungen des Pakets finden Sie in den [Software-Spezifikationen](https://www.synology.com/dsm/software_spec/active_backup_for_business) von Active Backup for Business.

## <span id="page-26-3"></span>Weitere Ressourcen

Weitere detaillierte Anleitungen und informative Videos finden Sie im YouTube-Kanal von Synology. Dort finden Sie die [entsprechenden](https://www.youtube.com/channel/UCW2o8EmjVjWFZFY7NOY5G8g) Videos, indem Sie nach "Active Backup for Business" suchen.

In der Synology [Dokumentation](https://kb.synology.com/search?sources%5B%5D=user_guide&sources%5B%5D=white_paper&sources%5B%5D=developer_guide) finden Sie außerdem Administrator-Leitfäden, Broschüren, technische Spezifikationen, Benutzerhandbücher, Whitepaper und mehr für Active Backup for Business.

## <span id="page-27-0"></span>Anhang

## <span id="page-27-1"></span>Berechtigungen und Sicherheit

### Zugriff und Rechte für Active Backup for Business

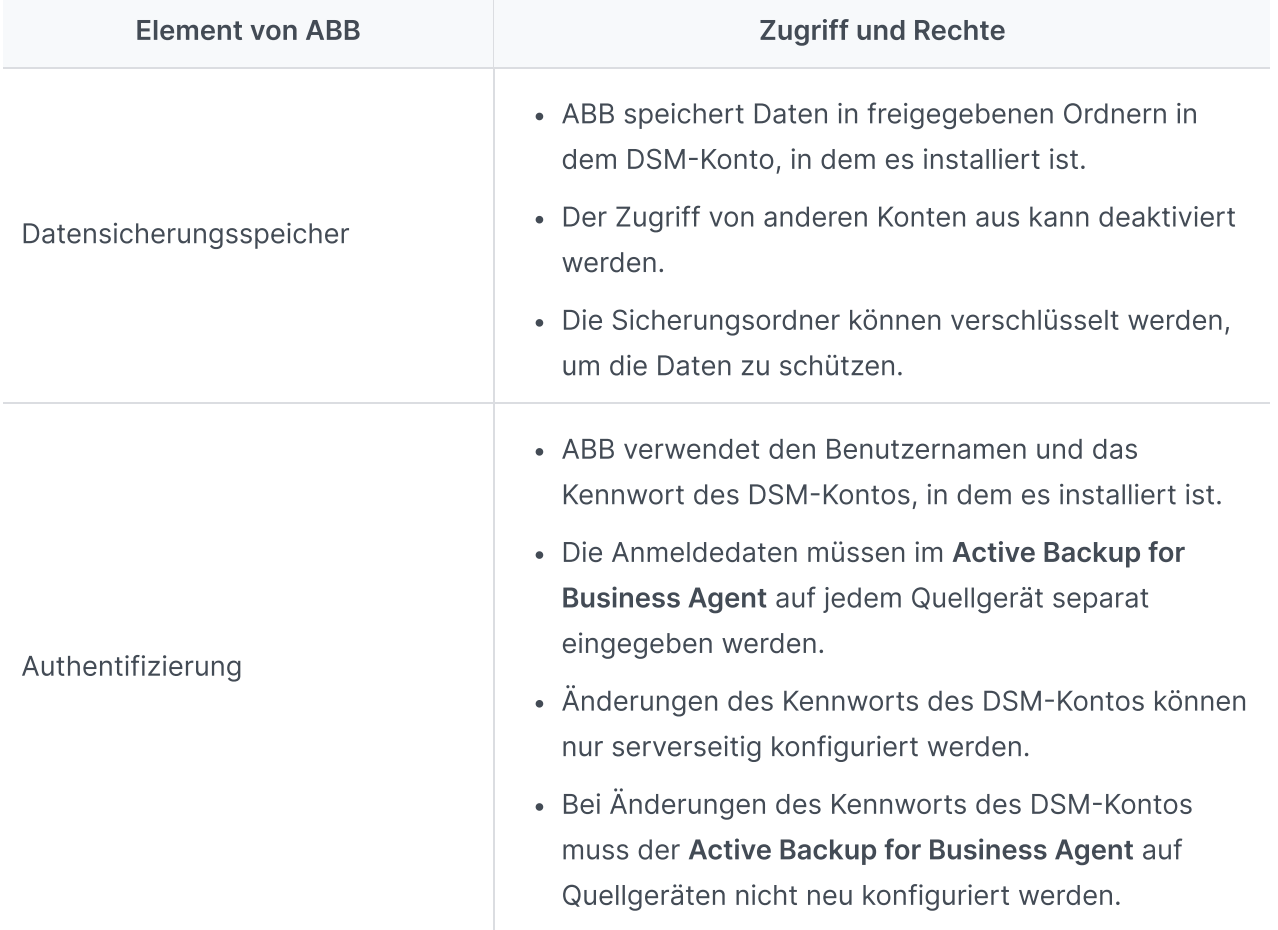

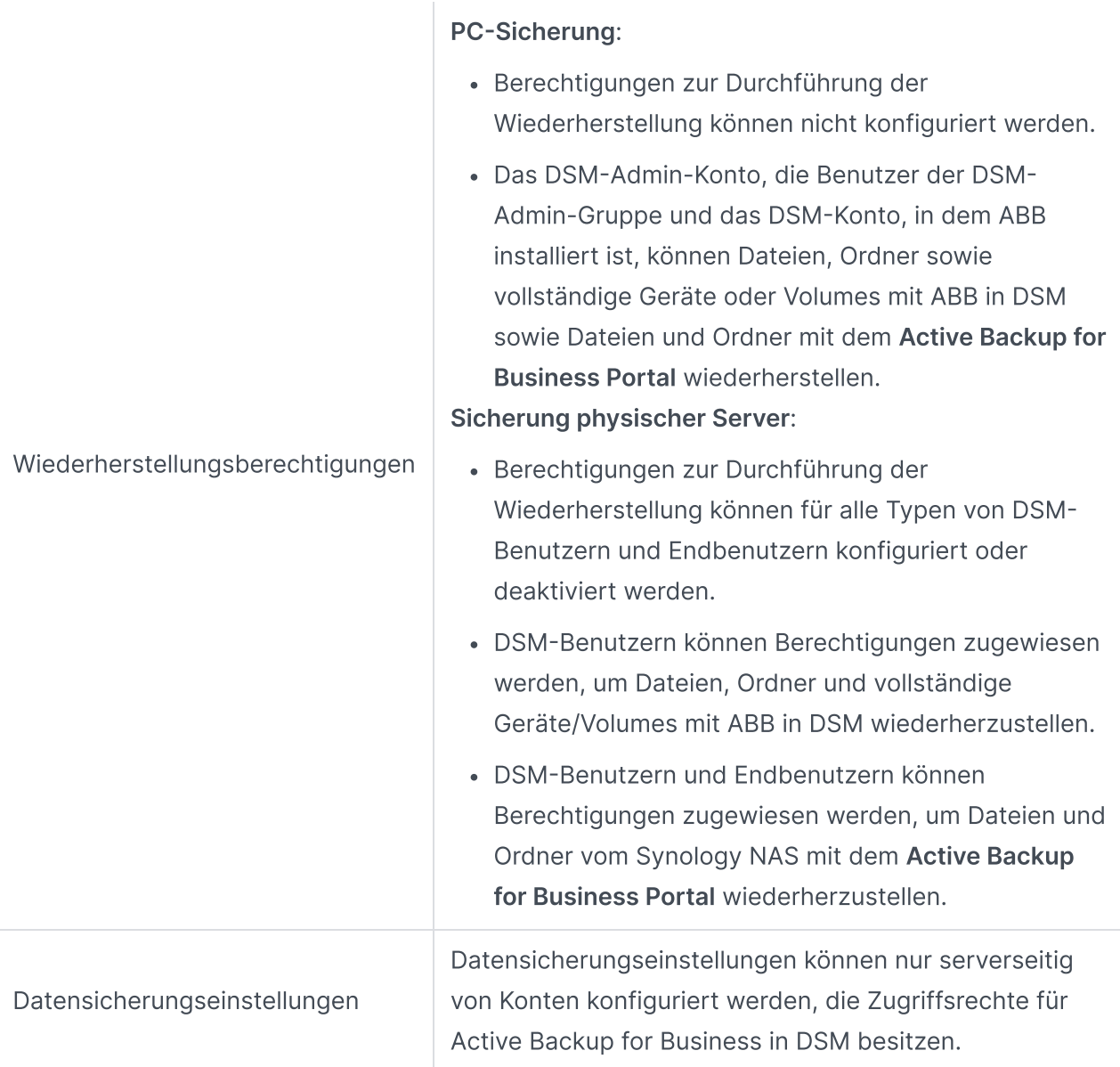

### Zugriff und Rechte für Active Backup for Business Agent

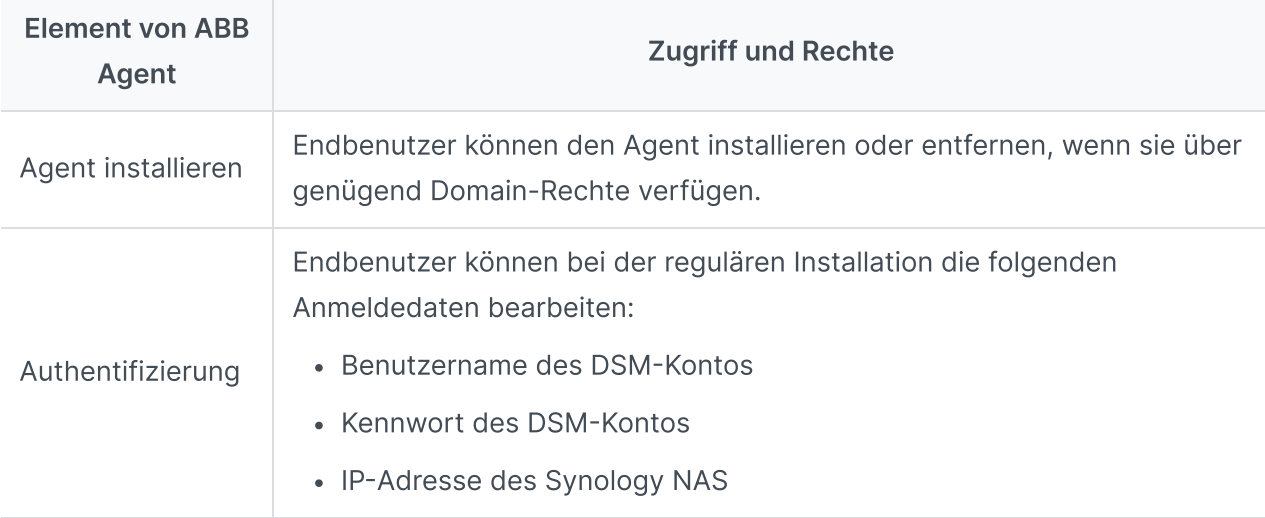

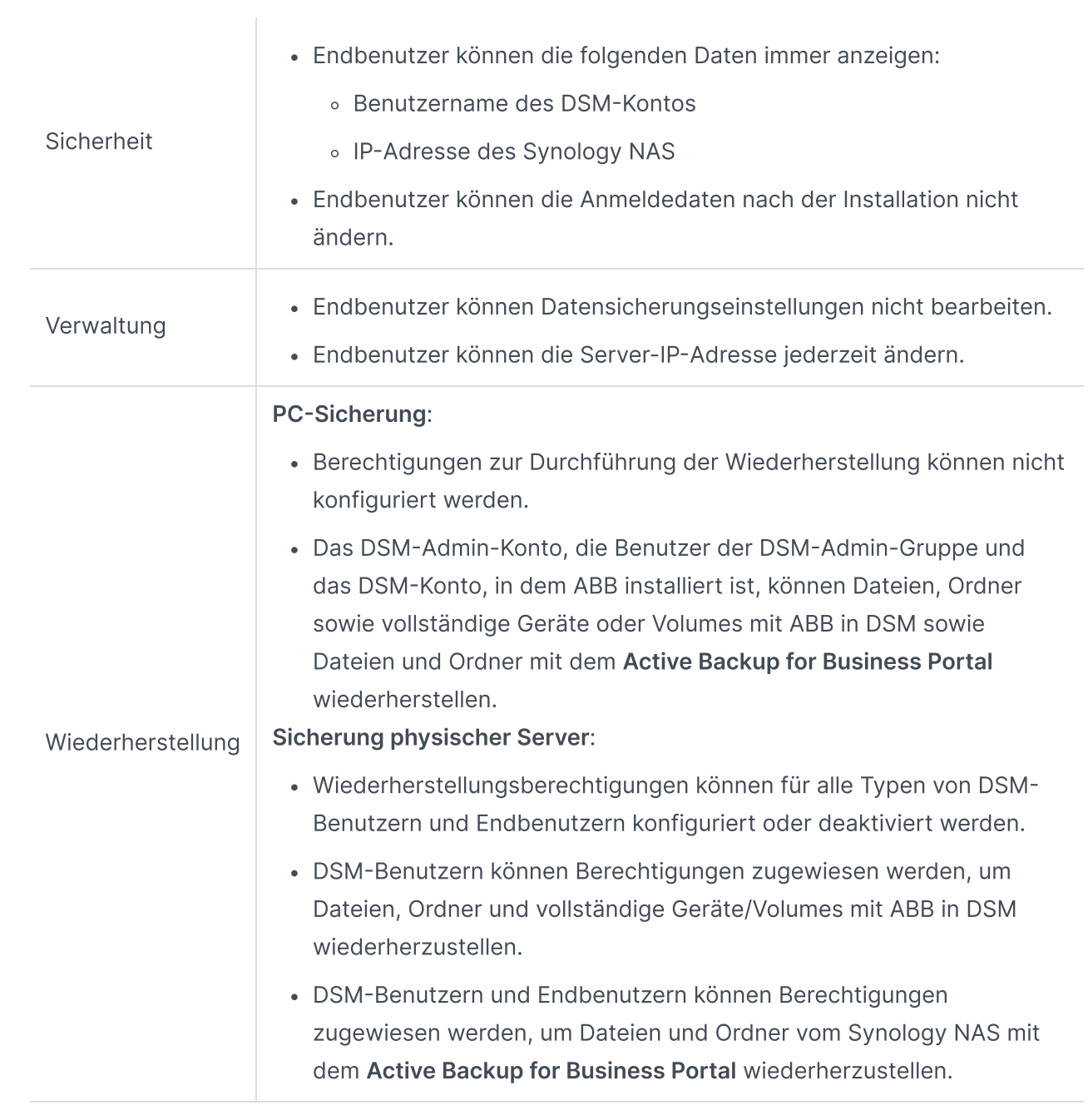